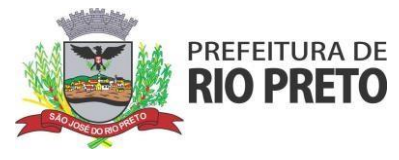

## **MANUAL DE EMISSÃO DE NOTA FISCAL ELETRÔNICA DO MUNICÍPIO DE SÃO JOSÉ DO RIO PRETO**

Para realizar a emissão de NOTA FISCAL DE PRESTAÇÃO DE SERVIÇO é necessário que a empresa já esteja devidamente inscrita no município.

**PARA EMISSÃO DE NOTA FISCAL DE SERVIÇO É NECESSÁRIO TER CNPJ, INSCRIÇÃO MUNICIPAL E CNAE DE SERVIÇO**

## **COMO ACESSAR:**

1 Certifique-se de que <sup>o</sup> e-mail informado no momento da inscrição municipal encontra-se ativo <sup>e</sup> acessível.

2 Acessar o Sistema de Emissão de NFE através do ícone GANHA TEMPO EMPRESA no site (http://riopreto.sp.gov.br) / (https:/[/www.riopreto.sp.gov.br/ganha-tempo-empresa.php\) o](http://www.riopreto.sp.gov.br/ganha-tempo-empresa.php))u em (sjrp.ginfes.com.br)

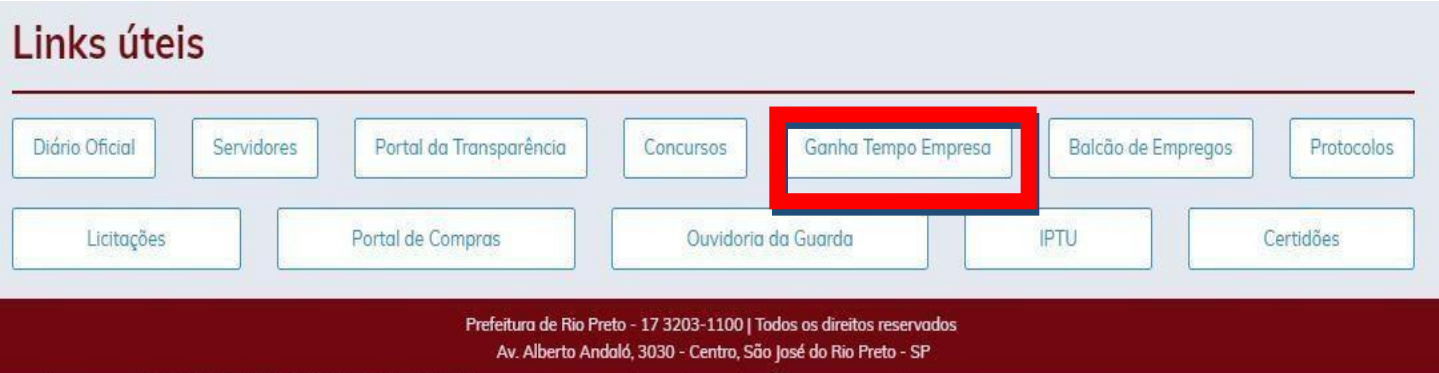

## 3 Acessar <sup>o</sup> ícone NFS ( nota fiscal )

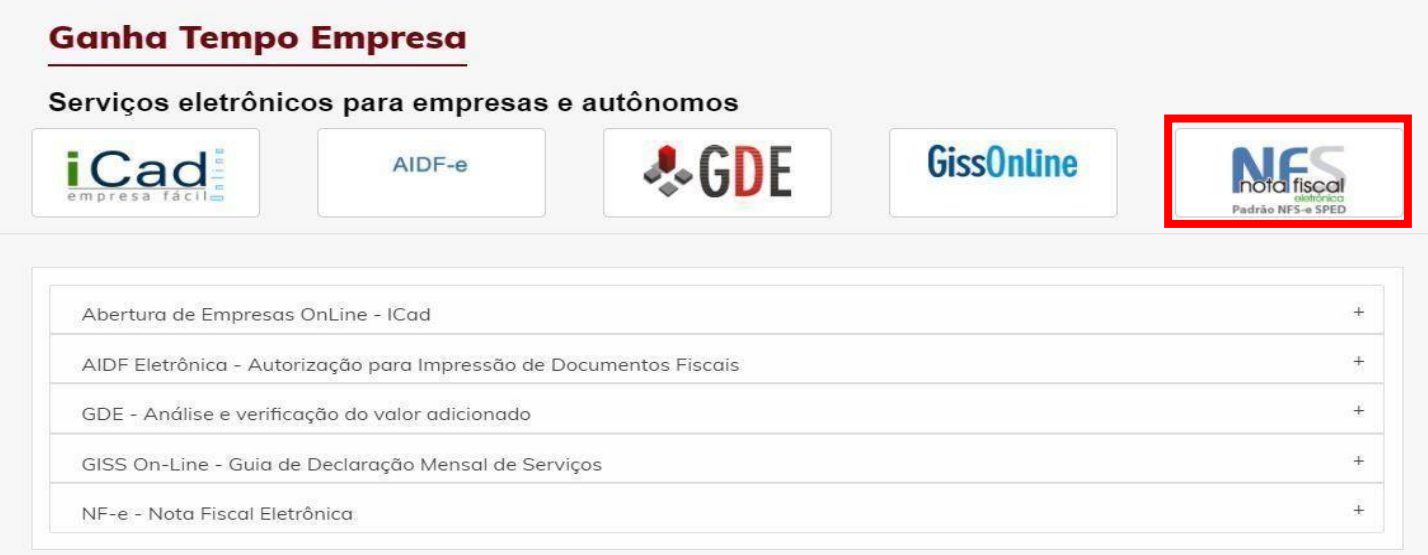

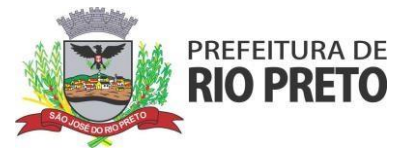

# COMO CONSEGUIR A SENHA PARA EMISSÃO DA NOTA

# 4 NO SITE DE EMISSÃO CLIQUE EM ACESSO EXCLUSIVO PARA PRESTADOR

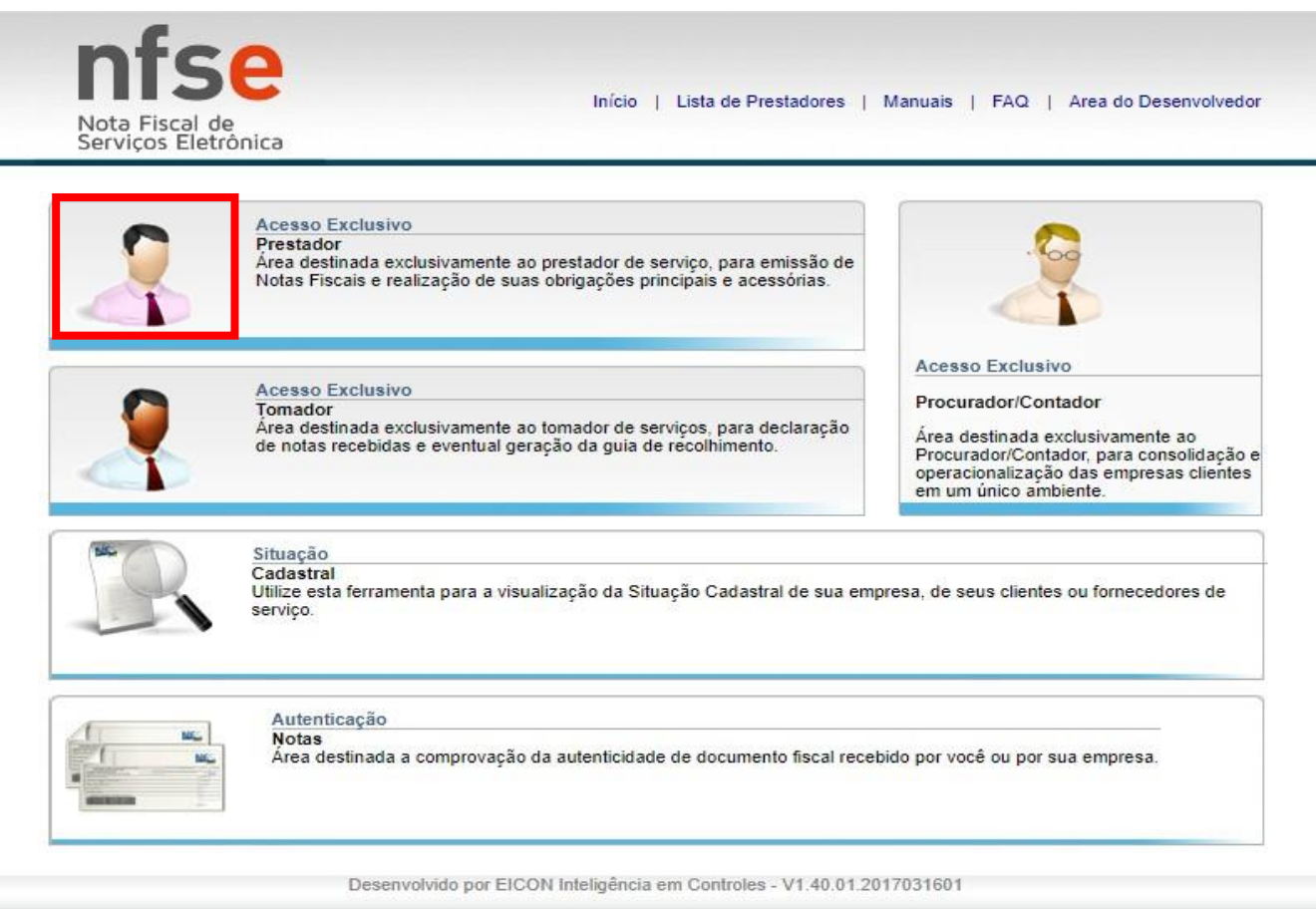

#### 5 CLQUE EM ESQUECI A SENHA

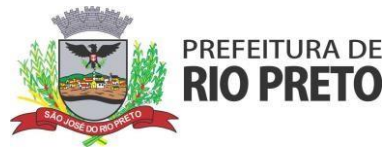

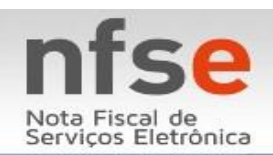

Início | Lista de Prestadores | Manuais | FAQ | Area do Desenvolvedor

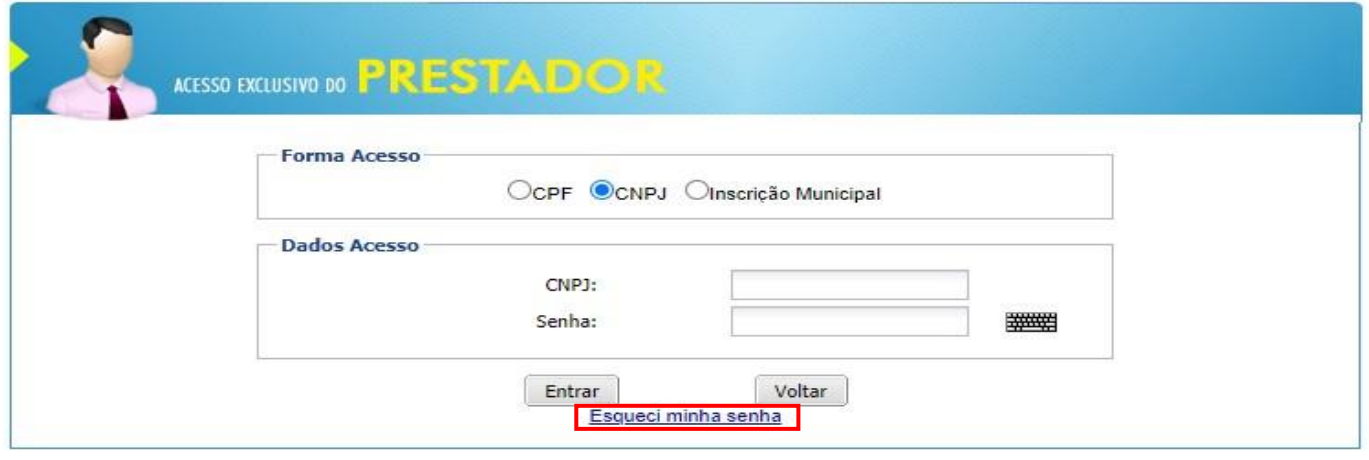

Desenvolvido por EICON Inteligência em Controles - V1.40.01.2017031601

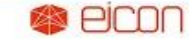

Todos os direitos reservados.

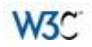

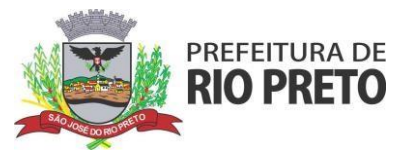

PREFEITURA MUNICIPAL DE SÃO JOSÉ DO RIO PRETO

Manual para emissão de Nota Fiscal Eletrônica

6 INSIRA OS DADOS PARA REAVER A SENHA

٠

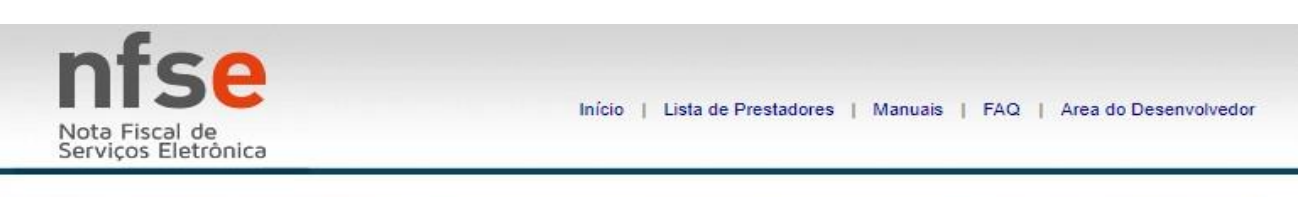

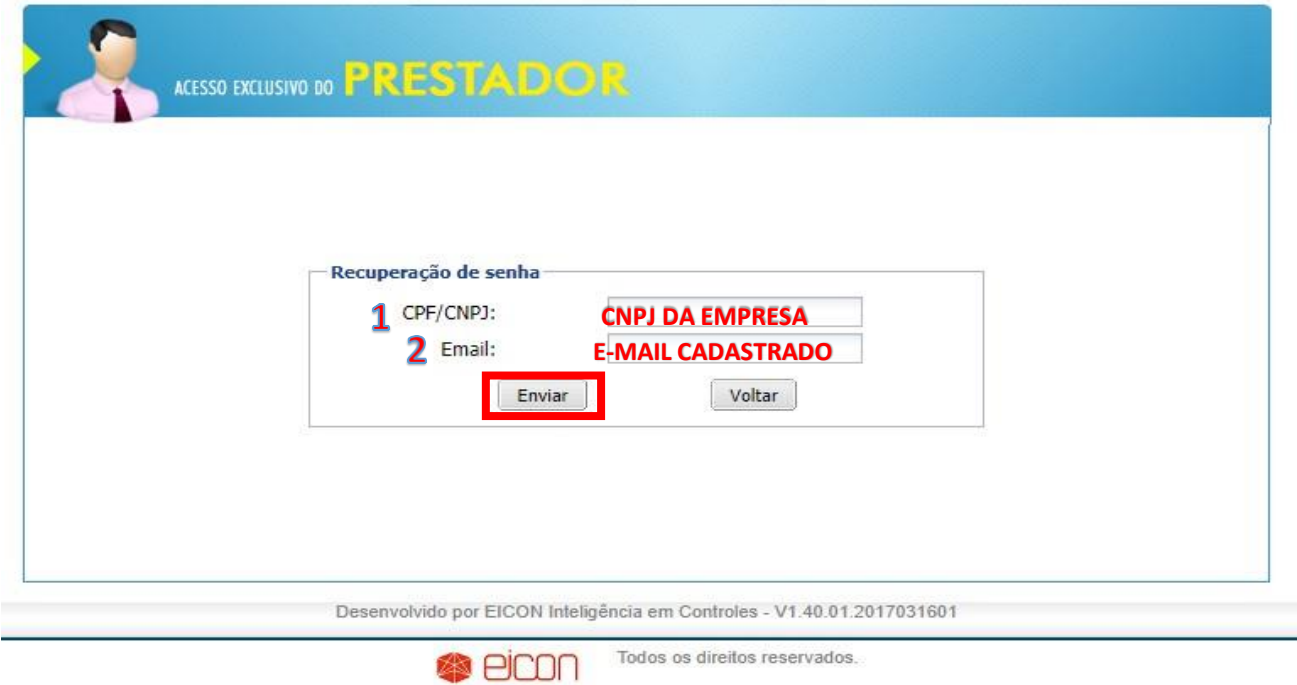

APARECENDO A MENSAGEM ABAIXO A SENHA ESTARÁ NO E-MAIL INFORMADO, PEGUE-A E ENTRE NOVAMENTE

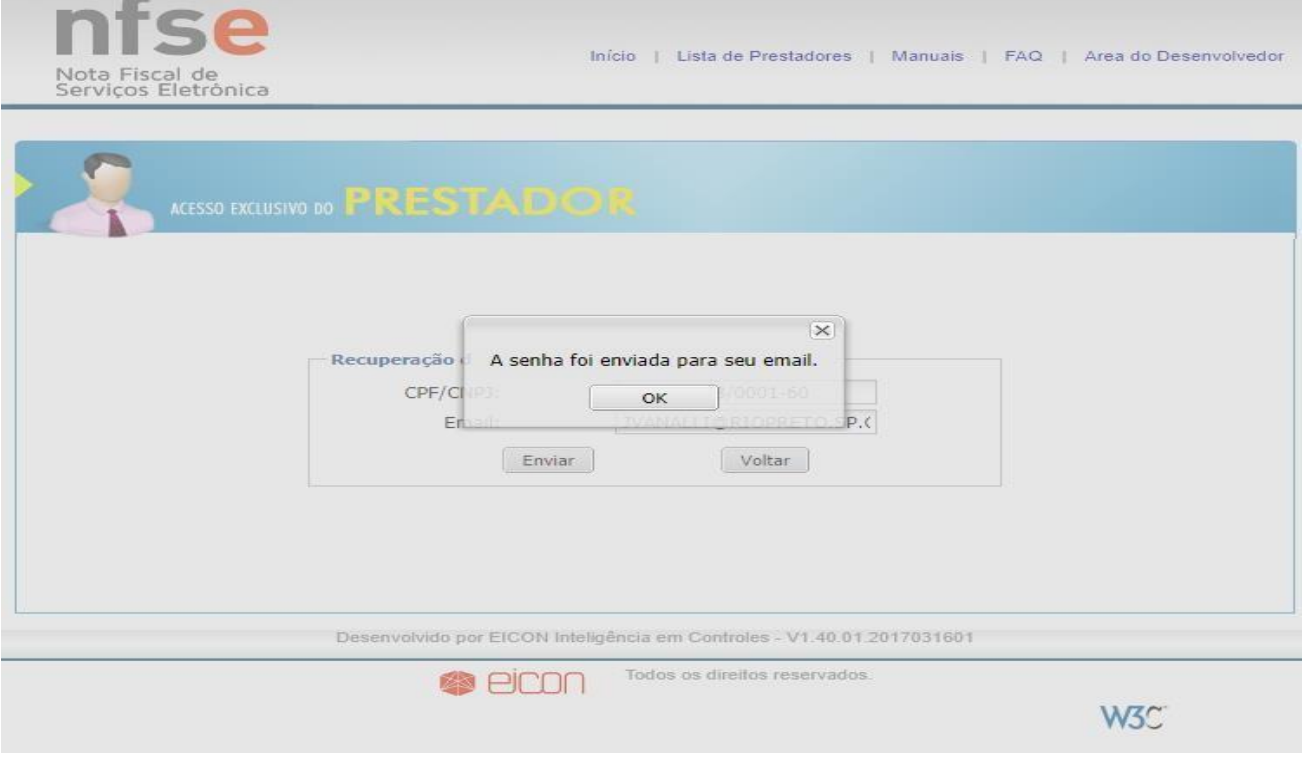

W<sub>3</sub>C

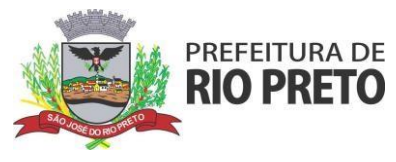

VOLTE AO SITE INICIAL, CLIQUE EM ACESSO EXCLUSIVO PRESTADOR

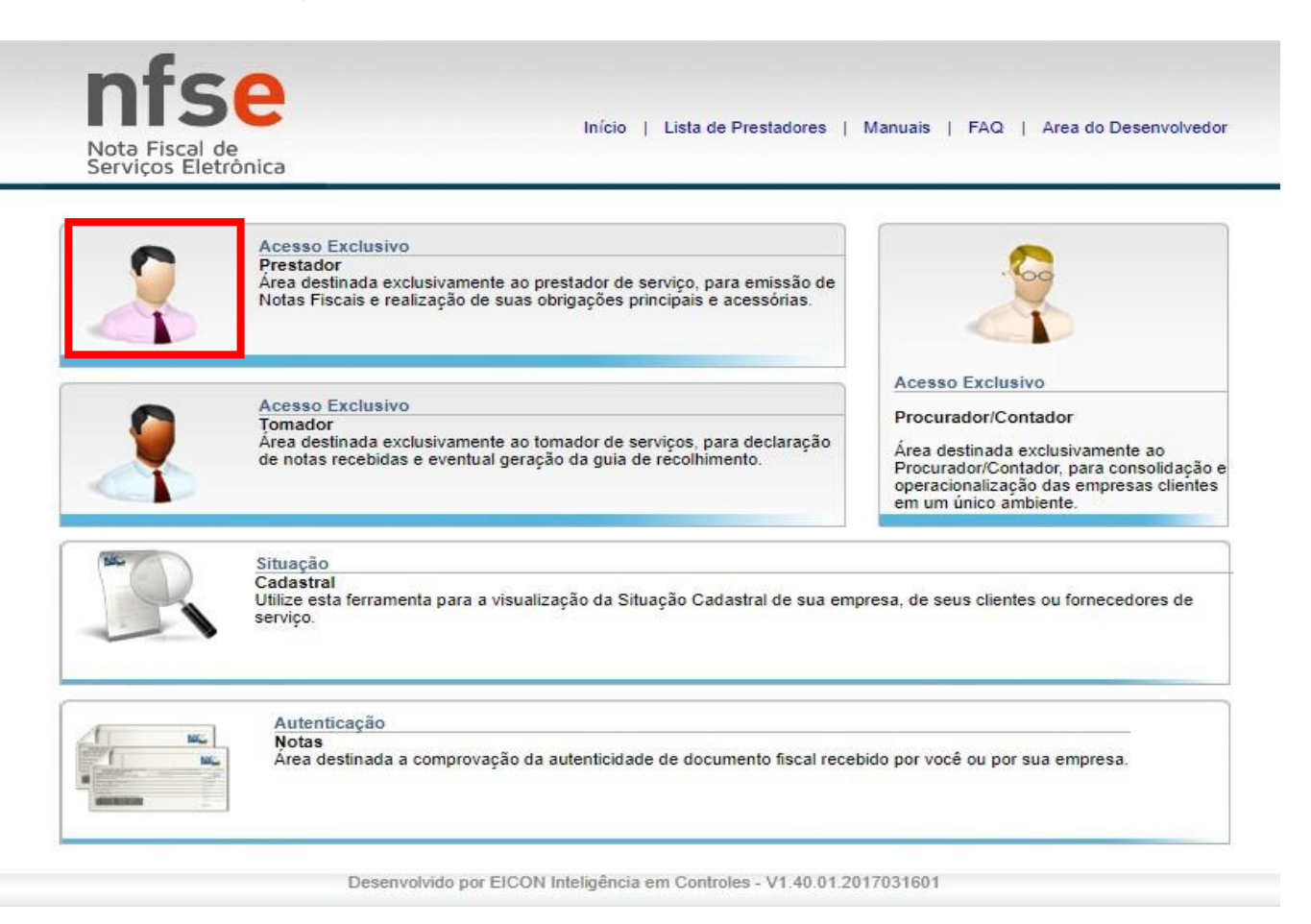

INFORME O CNPJ E A SENHA QUE FOI VIA E-MAIL, É NECESSÁRIO DIFERENCIAR MAIUSCULAS DE MINUSCULAS OBS.: MESMO QUE VOCÊ SEJA MEI É NECESSÁRIO INFORMAR O CNPJ

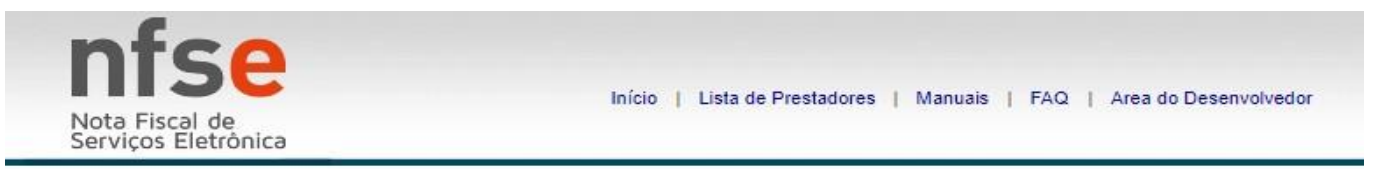

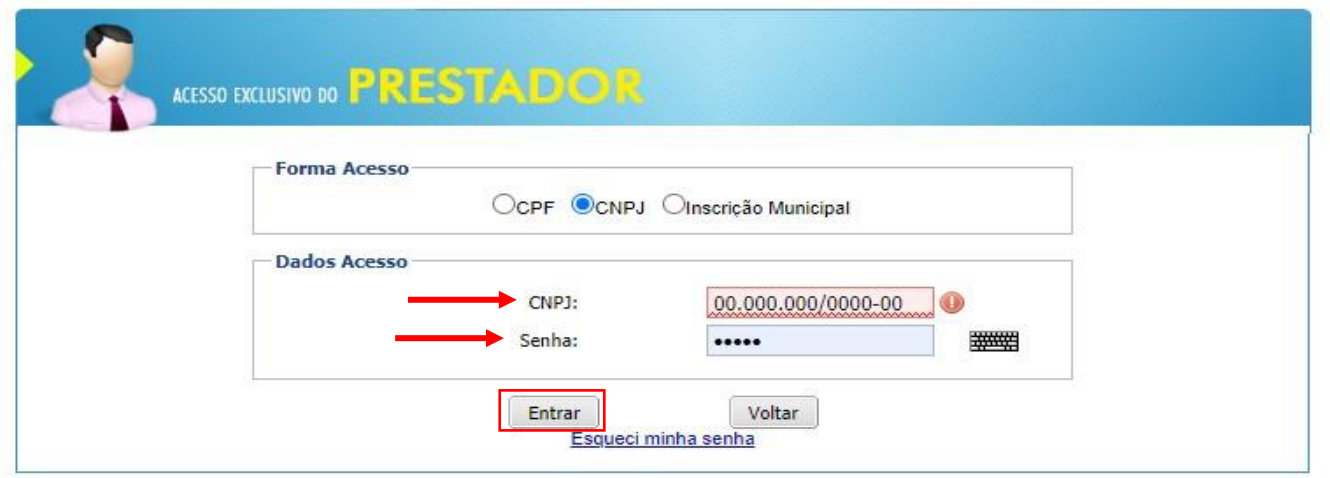

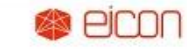

Todos os direitos reservados

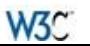

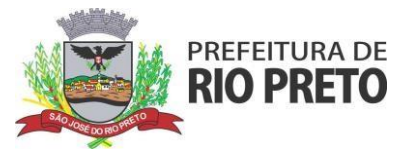

# EMITINDO A NOTA

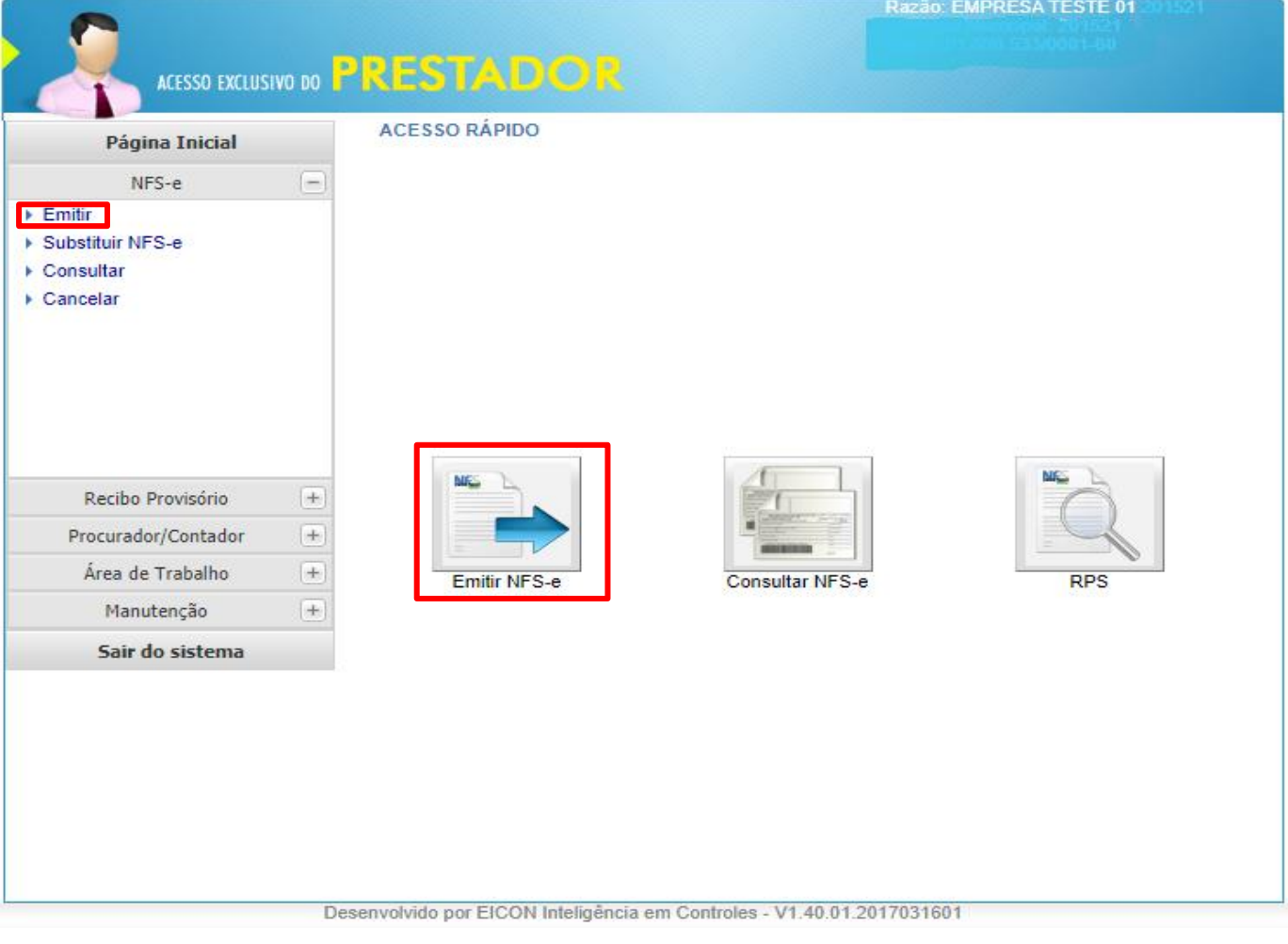

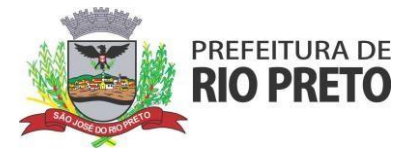

DADOS DO TOMADOR

### Lembrando que tomador é a "pessoa" para quem você está prestando serviço, seu cliente

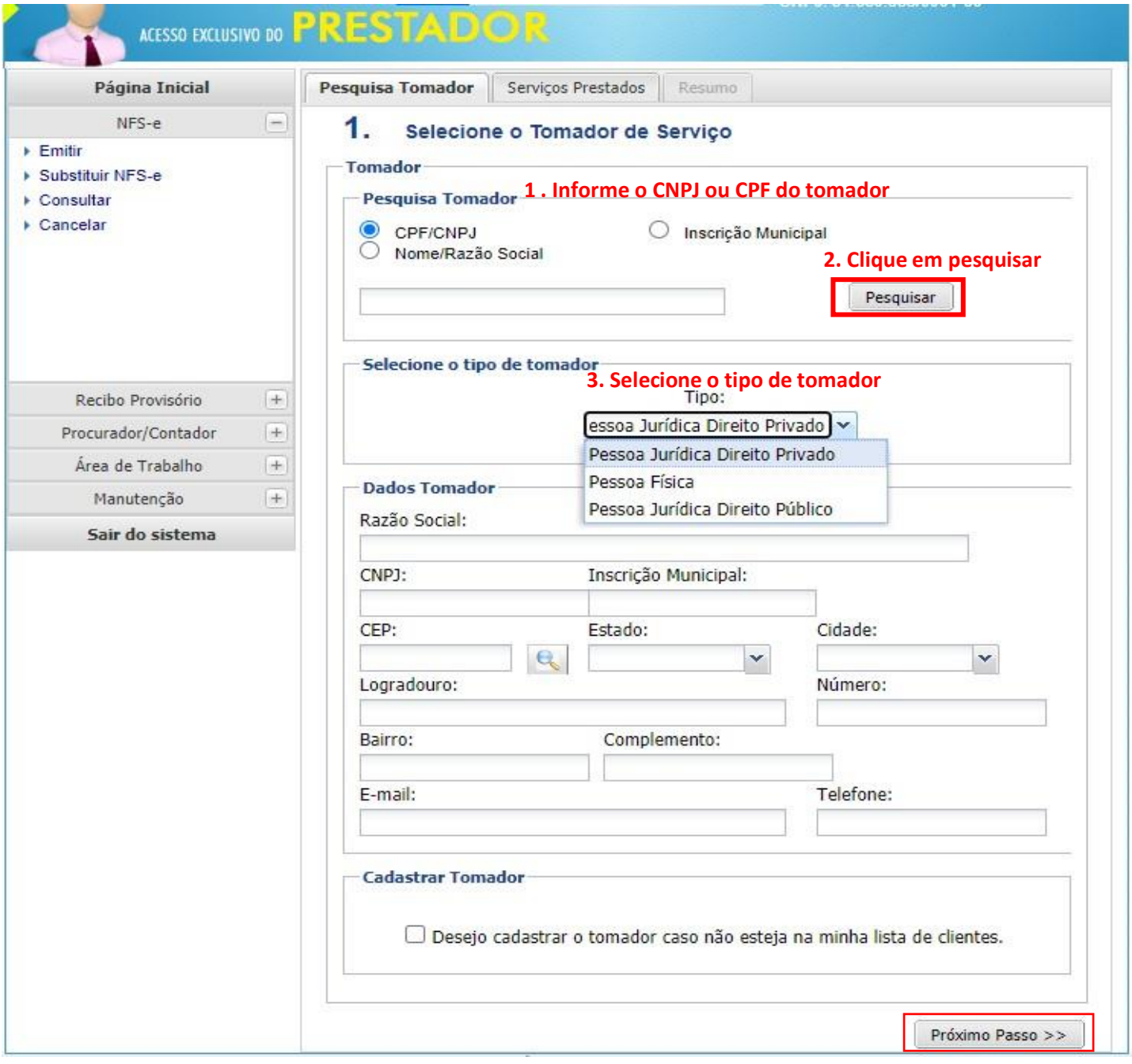

APARECENDO TODOS OS DADOS DO TOMADOR PREENCHIDO SIGA A EMISSÃO E SELECIONE PRÓXIMO PASSO

CASO RETORNE A SEGUINTE MENSAGEM: "Aviso Não foi encontrado tomador com os dados informados", É NECESSÁRIO ANTES DE SEGUIR PREENCHER TODOS OS CAMPOS MANUALMENTE POIS OS DADOS DO TOMADOR NÃO CONSTA NA NOSSA BASE DE DADOS.

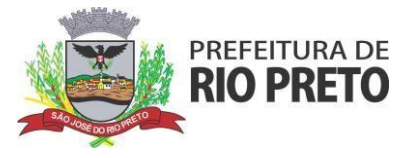

# DADOS DO SERVIÇO PRESTADO

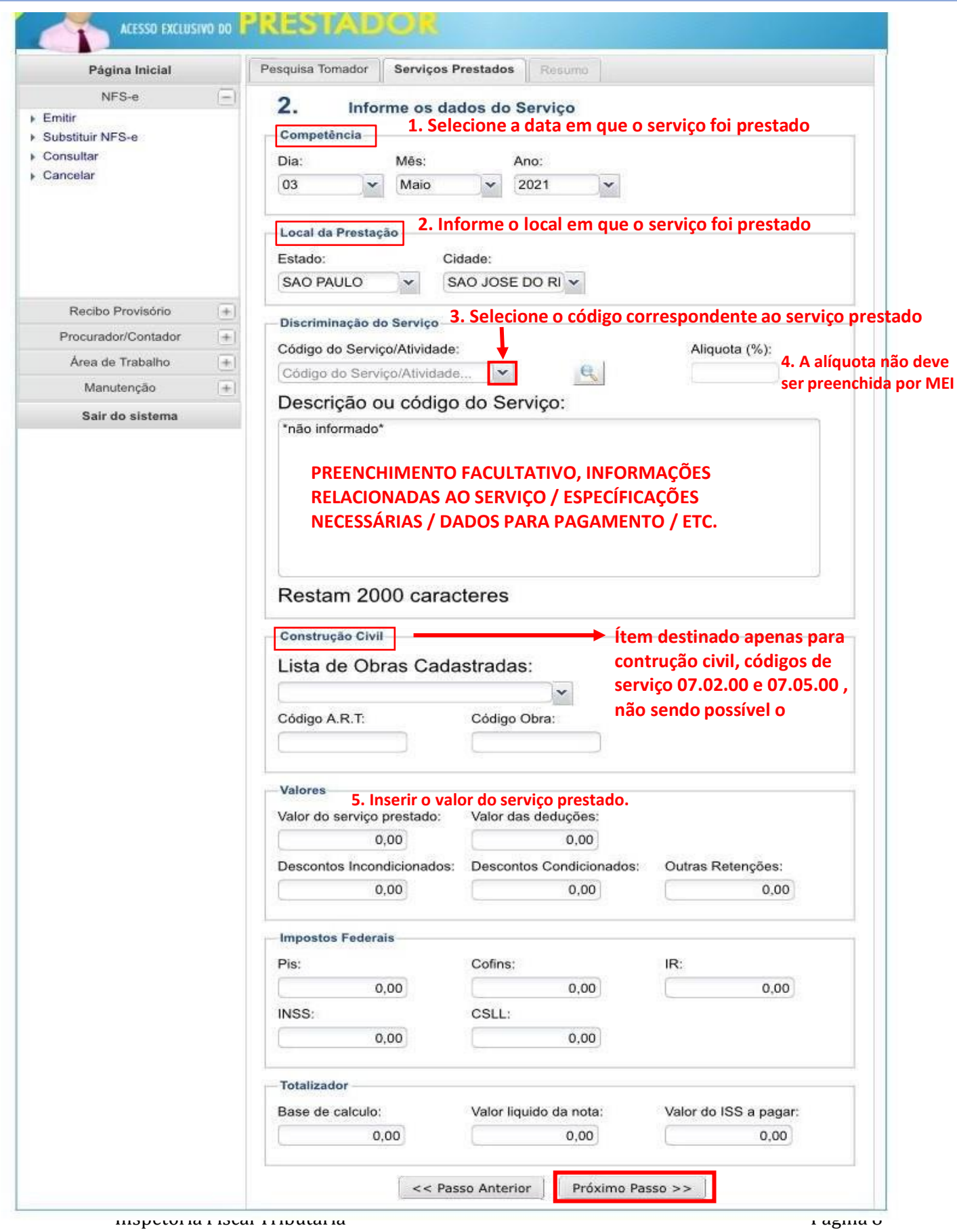

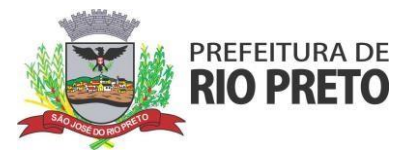

### RESUMO

Nesse módulo você fará uma revisão antes da emissão, estando tudo ok, basta clicar e emitir NFSE.

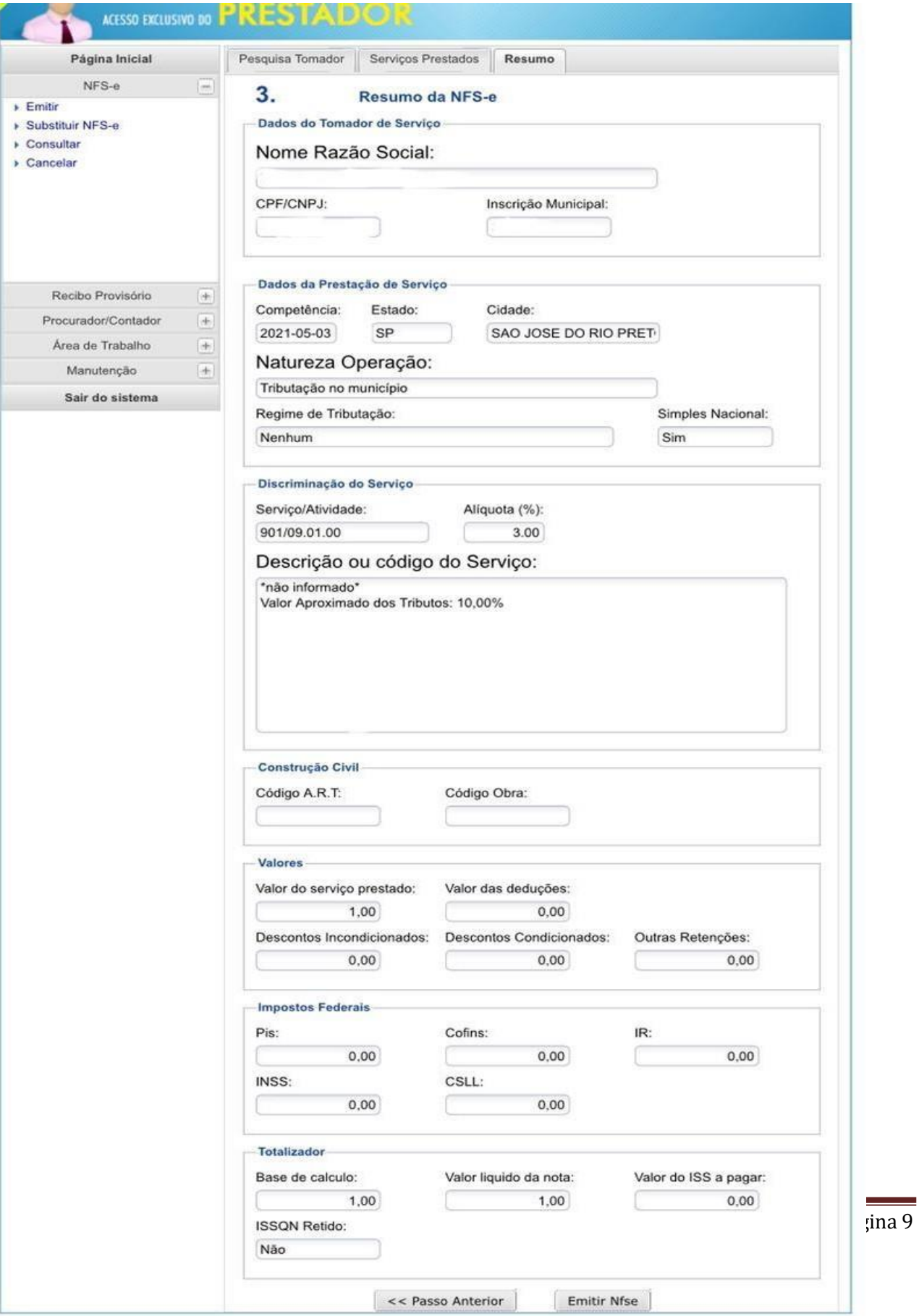

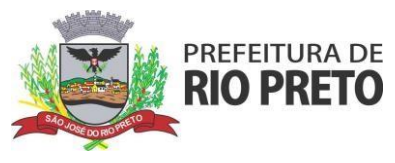

Após emitir aparecerá a mensagem que a nota foi emitida corretamente, e então o seguinte pop up:

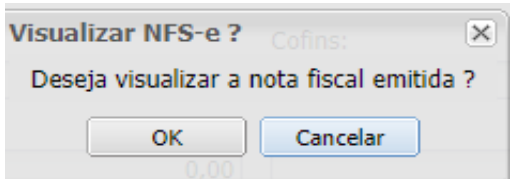

Desejando visualizar a nota ela abrirá em uma nova janela e dará a oportunidade de salvar em PDF.

Prontinho, a nota fiscal foi emitida, caso fique alguma dúvida estamos à disposição pelos seguintes canais: Telefone: (17) 3201-1310 whatsapp: (17) 3201-1315